To delete your email, go to Settings > Mail, Contacts,Calendars.

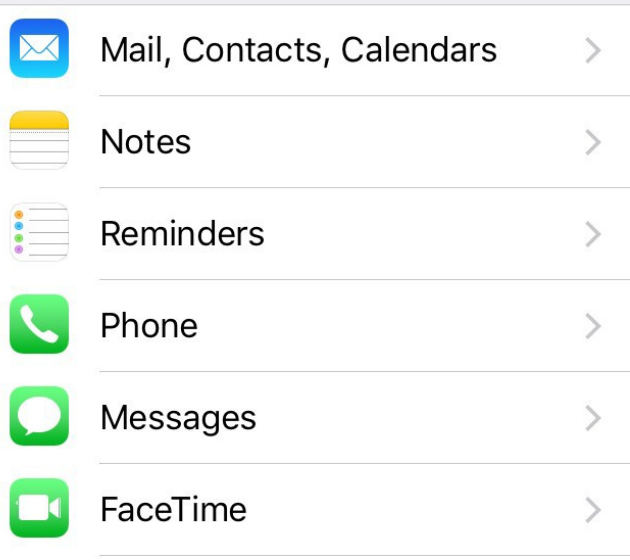

Select your Exchangeaccount.

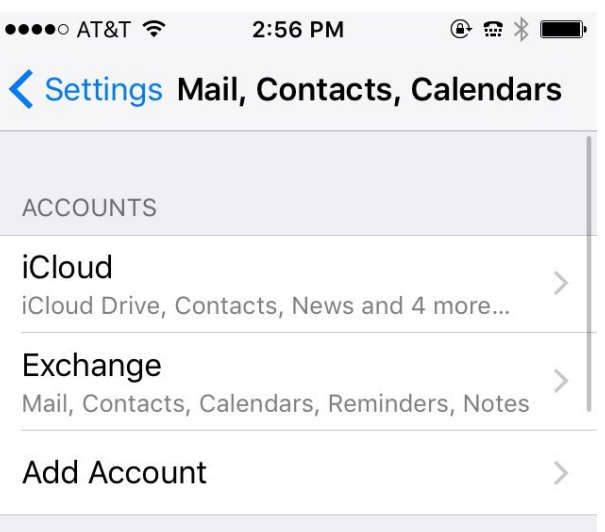

Select Delete. When prompted with the Delete Account pop-up window.

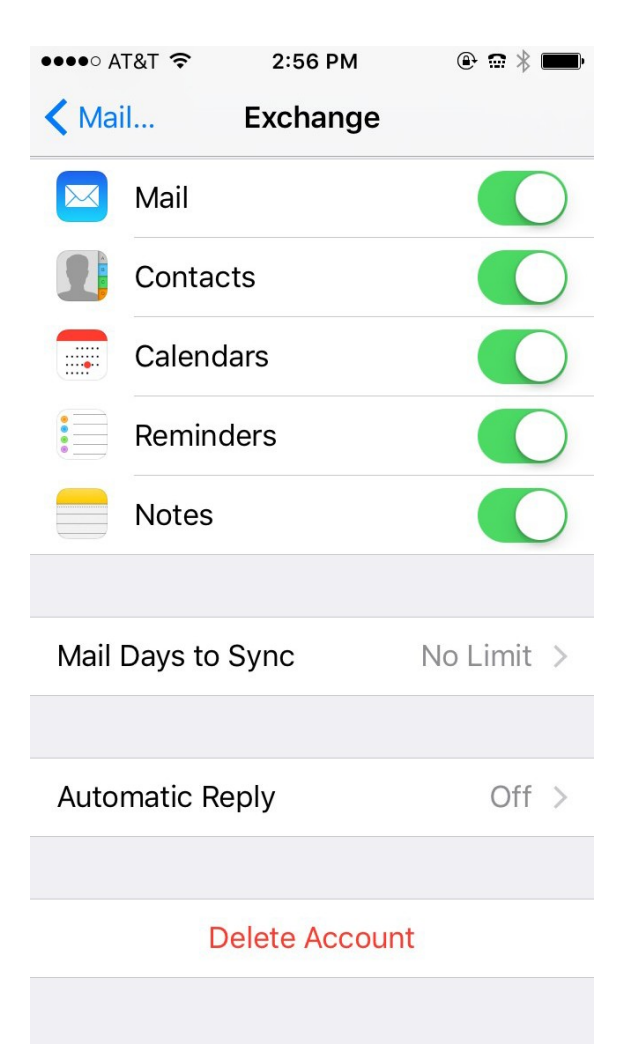

To re-add your email to your iPhone or iPad, please do the following.

Go to Settings, Mail, Contacts, Calendars, then tap Add Account. Chose Exchange.

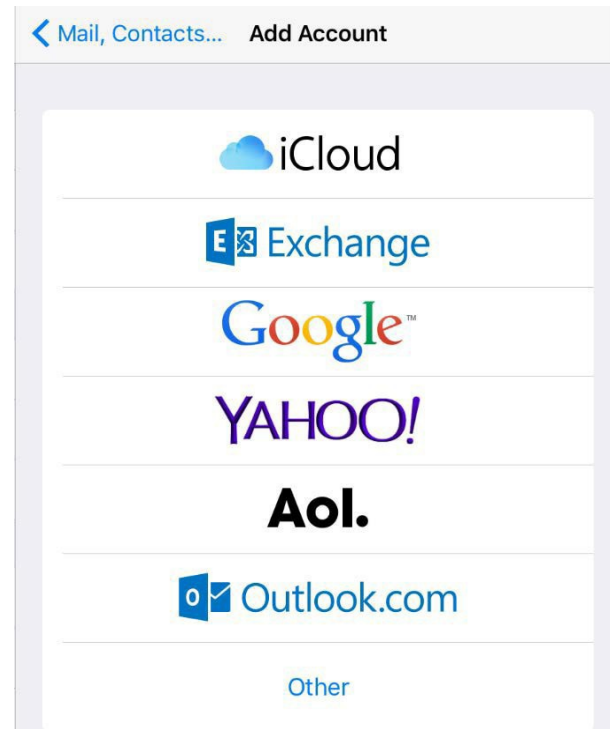

Then enter your *[userid@villanova.edu](mailto:userid@villanova.edu)* for email and LDAP password with an optional description. Tap Next.

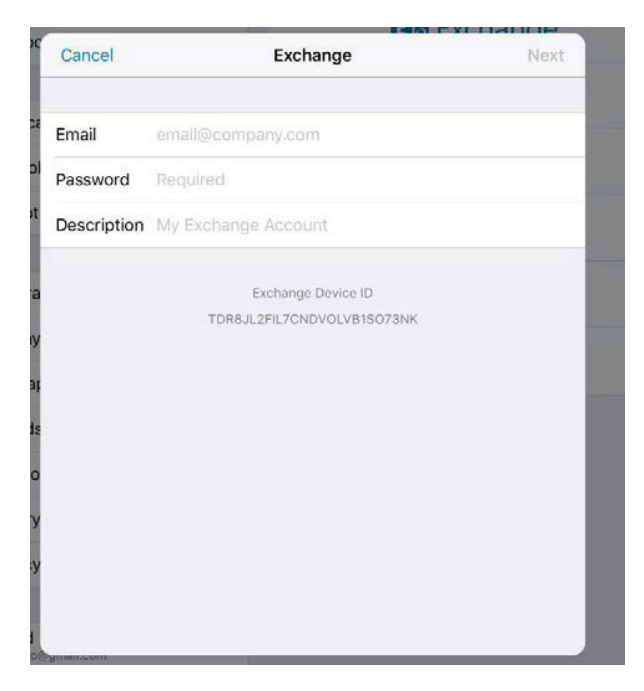

After adding your account information, you may receive the follow message. Click Continue.

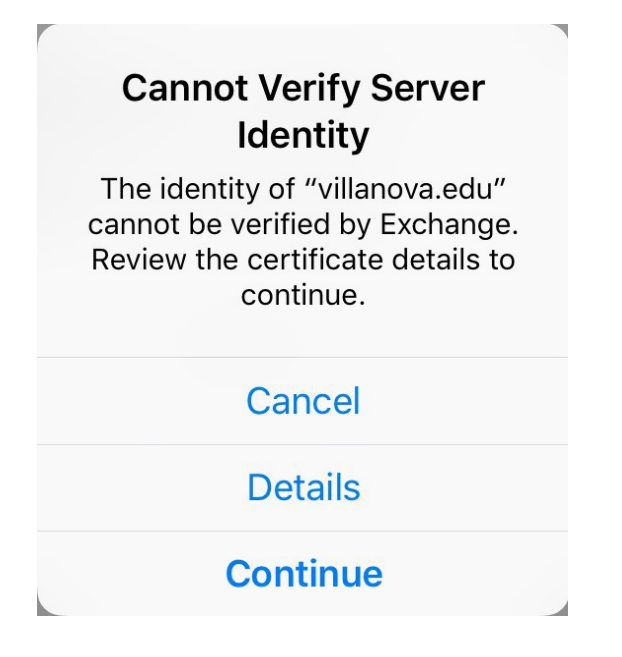

If the settings do not auto discover, in the username field please enter you[r userid@villanova.edu](mailto:userid@villanova.edu) [\(jdoe01@villanova.edu\)](mailto:jdoe01@villanova.edu) and the server will be outlook.office365.com.

Once done, the account will auto configure, and you will be given the option to then sync each feature with your mail. Tap Save and the setup will be complete.

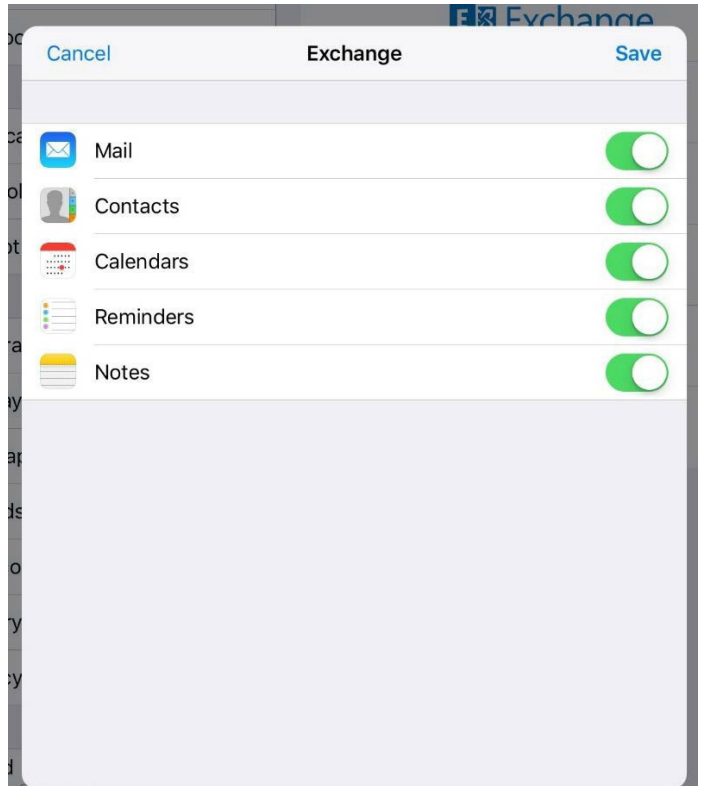